# 静電気·イオナイザーモニター SMP 用イーサネット出力

## MODEL: 770066 取扱説明書

文書番号 TBJ-9097

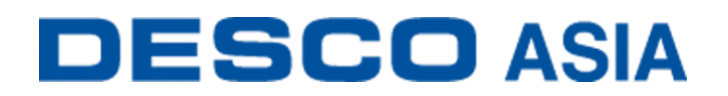

DESCO JAPAN 株式会社

#### <はじめに>

この度は、静電気・イオナイザーモニターをお買い上げいただき誠にありがとうございます。 本製品は、3つのパラメーターを監視し、 ESD イベントや静電界の電圧変化、イオナイザー 性能\*などの ESD 問題を引き起こす危険性のある兆候を知らせます。パラメーターの閾値 は調節できます。モニターはアルミニウム製ケース・LCD 画面・コントロールレバー・リモー トアンテナ・リレー端子・イーサネット接続部で構成されています。

ESD イベントは電磁放射を生成します。より強い ESD イベントだと電磁放射もより強くなり ます。本製品は ESD イベントによって生成された独特な波形を検出・測定するための小型 受信機です。

本製品は、ESD TR1.0-01 および ANSI/ESD STM3.1 に準拠した ANSI/ESD S20.20 の常時 モニター要件を満たしています。これは ESD ハンドブック ESD TR20.20 の推奨事項「生産 されている製品の価値が高く、継続的で信頼性の高い接地に関する知識が必要である場 合は、継続的な監視を検討する必要があります」に適合しています。

\*イオナイザーはバランス(オフセット電圧)が±40V でなくてはなりません。

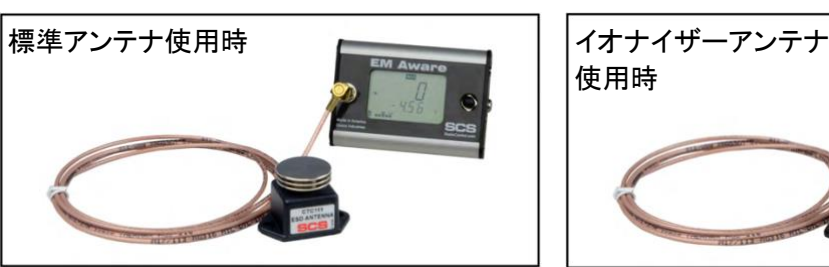

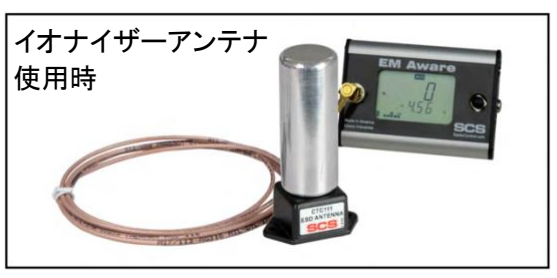

本製品および付属品は下記の通りです。

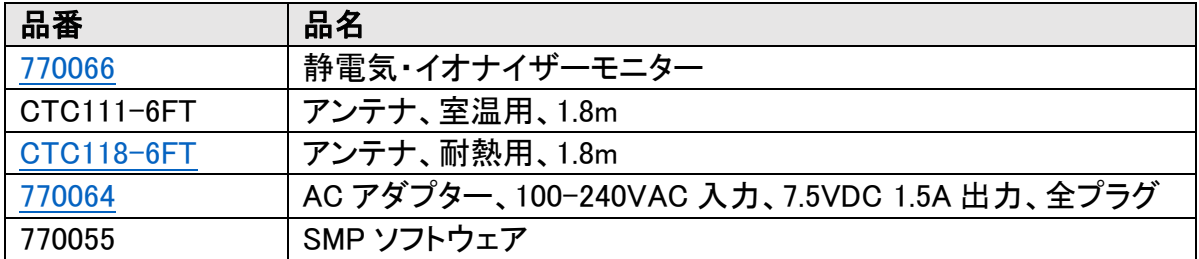

#### 静電気制御プログラム SMP

本製品は SCS 静電気制御プログラム(SMP)と互換性があります。SMP はすべての製造工程における 静電気発生を常時監視します。作業場や装置、ESD イベント常時モニターからデータを受け取り、危機 的状況にある製造工程の現状をリアルタイムに表示します。すべての内容が品質管理目的のためにデ ータベースに保存されます。SMP は重要なエリアをピンポイント絞り込み、静電気トラブルを防ぎます。 そして傾向を掴むことにより事前の対処が可能になり、このシステムの効果を発揮することができます。

ご注意

- (1)本書の内容を無断転載することは禁止されています。
- (2)本書の内容に関しては将来予告なしに変更することがあります。
- (3)本書の内容について万全を期して作成致しましたが、万一ご不審な点や誤り、記載もれ 等お気づきの事がありましたら、ご連絡下さい。

#### <梱包内容>

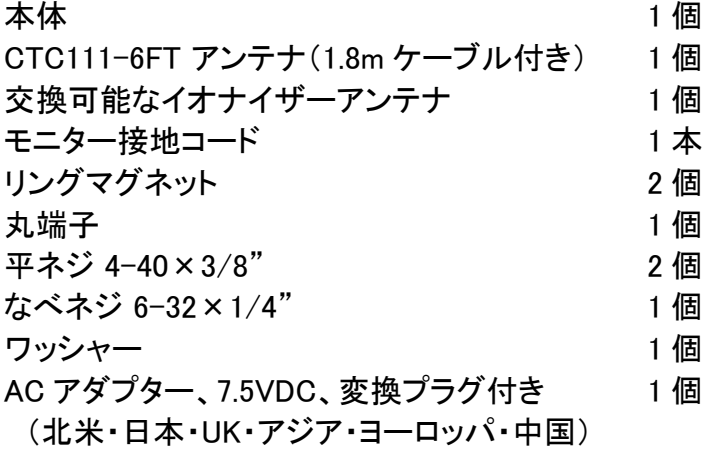

### <各部の説明>

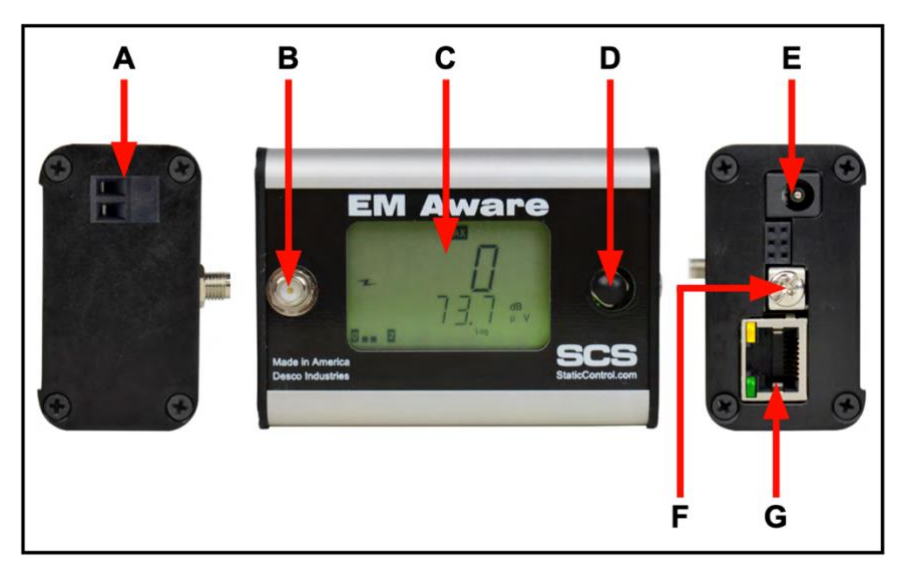

A. リレー端子:

電子ツールやライト、ブザー等と連動させることができます。

- B. アンテナ入力: 付属のケーブルを使ってアンテナを接続します。
- C. LCD 画面: 測定値および設定を表示します。
- D. コントロールレバー: 画面の表示内容(測定値/モニター設定)を切り替えます。
- E. 電源ジャック: 付属の AC アダプターをここに接続します。
- F. 接地端子: モニター用の共通接地ポイント
- G. イーサネットジャック: モニター[と静電気制御プログラム\(](https://www.descoasia.co.jp/Static-Management-Program.aspx)SMP)間のネットワーク通信を提供します。

#### <設置>

機器設備の設置

- 1. 梱包箱からモニターとアンテナを取り出します。
- 2. リモートアンテナの設置場所を決めます。最適な性能を得るために、ESD の発生源とし て予想される場所に可能な限り近付けてリモートアンテナを配置します。リモートアンテ ナの設置用タブを使用して、ご希望の場所にしっかりと固定します。
- 3. リモートアンテナをイオナイザーの監視用として使用する場合は、リモコンの上部にあ る標準の金属製アンテナを付属のイオナイザーアンテナに交換します。アンテナはネジ で留めたり外したりできます。イオナイザーアンテナは、表面積が増加したことにより、 より多くのイオンを捕らえて測定できます。

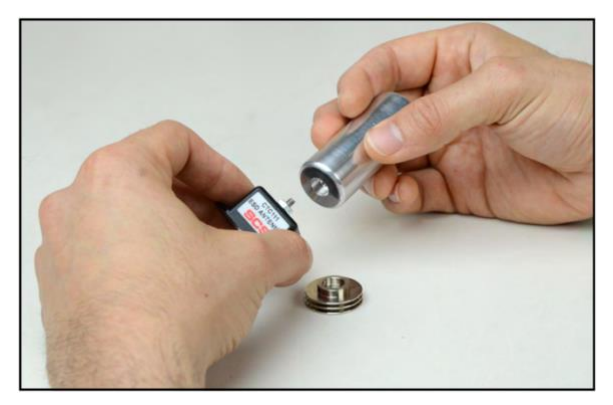

- 4. アンテナのケーブルが曲がらないように気をつけてモニターに接続します。
- 5. モニターの設置場所を決めます。表示が作業者から見えやすい位置にします。必要に 応じて、背面にある2つのネジ穴と付属のリングマグネット、4-40 平ネジを使います。

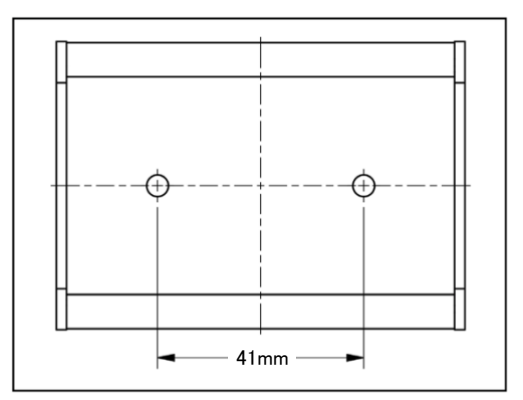

- 6. 付属の接地コードの一端をモニター右側面にある接地端子に固定し、もう一端を接地 ポイントに接続します。接地されたコンセントの中央にある面板ネジは接地ポイントとし て便利です。
- 7. イーサネットケーブルをモニター右側面にあるイーサネットジャックに接続します。ケー ブルがネットワークに適切に接続されているかどうか確認してください。

8. AC アダプターをモニター右側面にある電源ジャックに接続し、反対端のプラグを近くの コンセントに差し込みます。電圧と周波数が合っているかどうか確認してください。これ でモニターに電源が入ります。

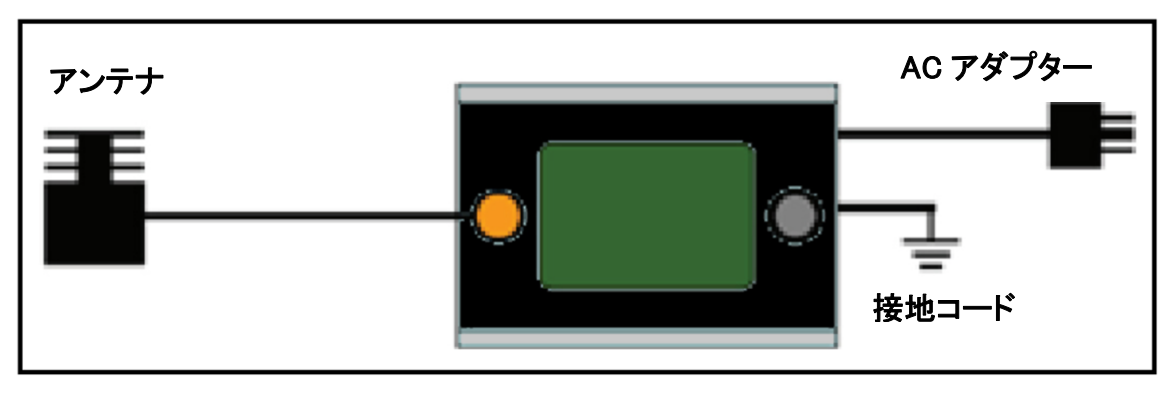

I

#### リレー端子

本製品には光学リレーが一つ付いてい て、電子ツールやタイト、ブザー等と連動 させることができます。リレーはモニターが アラーム状態になった時に開き、それ以 外の時は閉まっています。アラーム状態と いうのは、ESD イベントの発生時や静電電 圧とイオナイザーバランスが閾値を超過し た時を含みます。

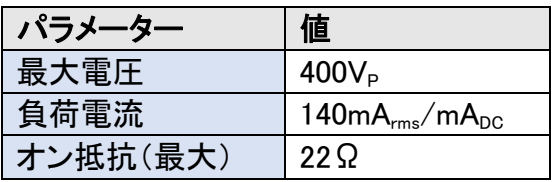

#### SMP ネットワーク設定

LAN を経由してSMPと接続する方法は下記手順に従ってください。接続前に必ずSMPを PC にインストールしておいてください。下の図は、サーバーソフトウェアやクライアントソフト ウェア、WS Aware モニター、EM Aware モニター、Ground Master モニターを使用した一般 的なSMPシステム設定です。

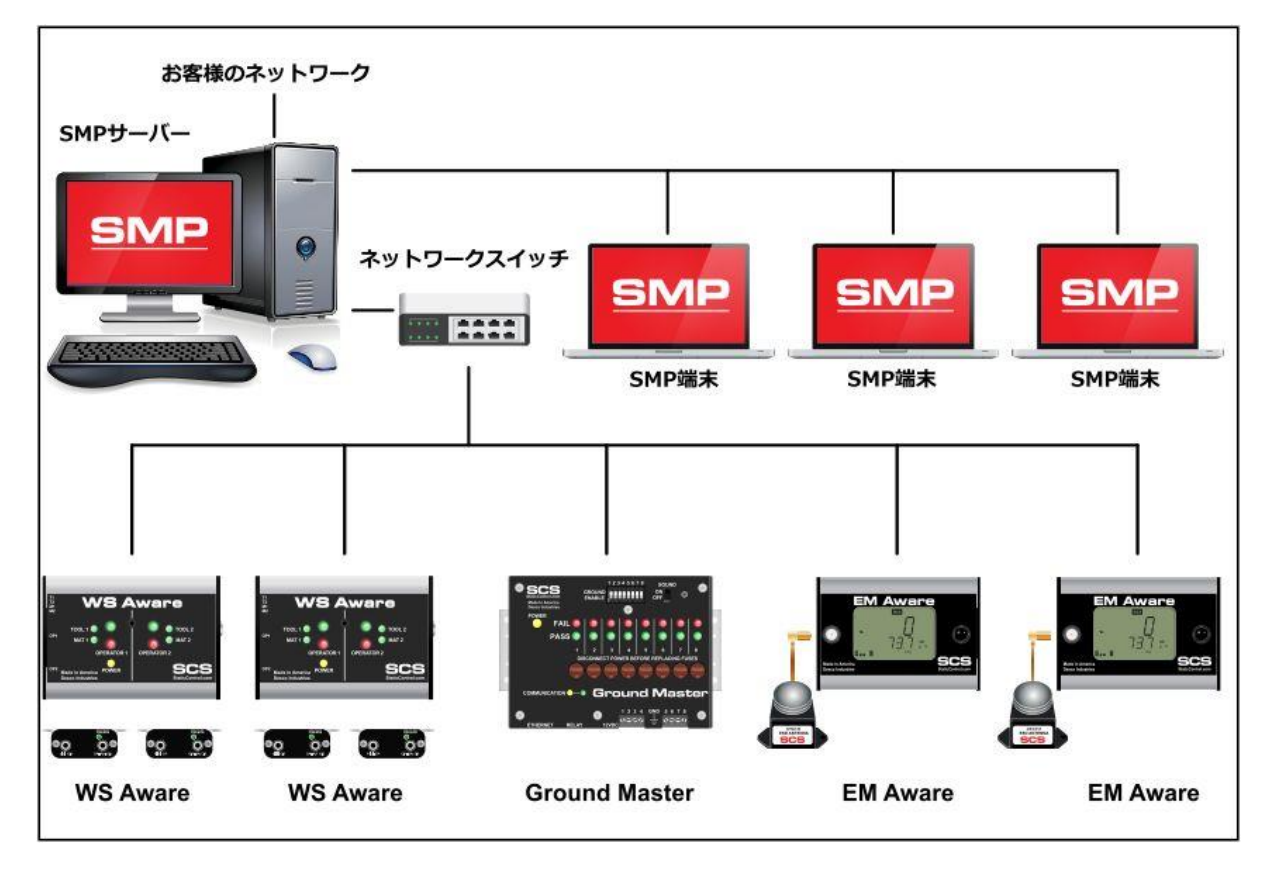

#### 動的 IP 手順

- 1. イーサネットケーブルがネットワークと EM Aware モニターにしっかりと接続されているこ とを確認してください。ネットワークが正常に通信している時はイーサネットポートの LED が点灯します。
- 2. 「SCS SMP Server Monitor」 を開きます。

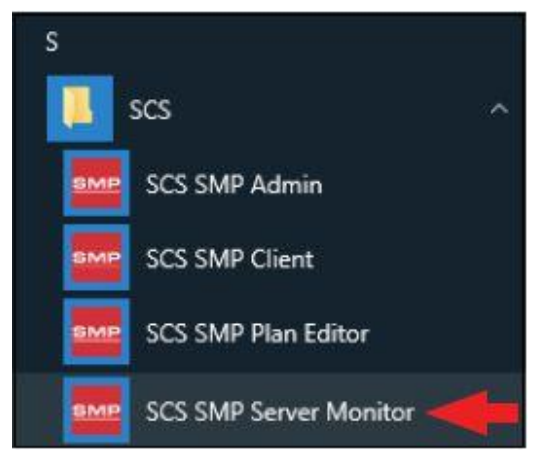

3. SMP サーバーのアイコンがタスクバーに表示されます。

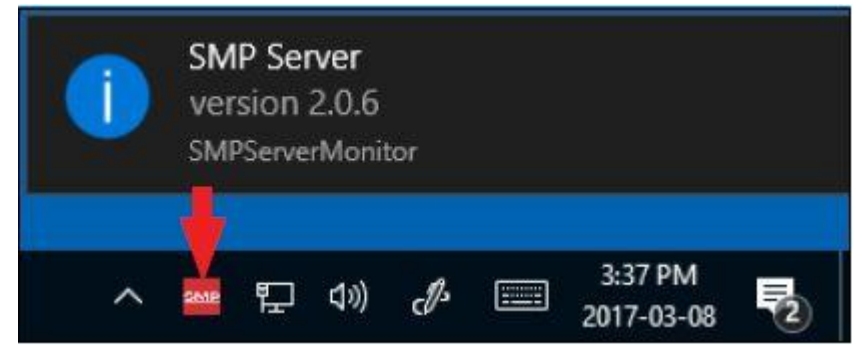

4. タスクバーにある SMP サーバーのアイコンをクリックします。SMP サーバーのメニュー が表示されます。「Start」をクリックして SMP サーバーを始めます。

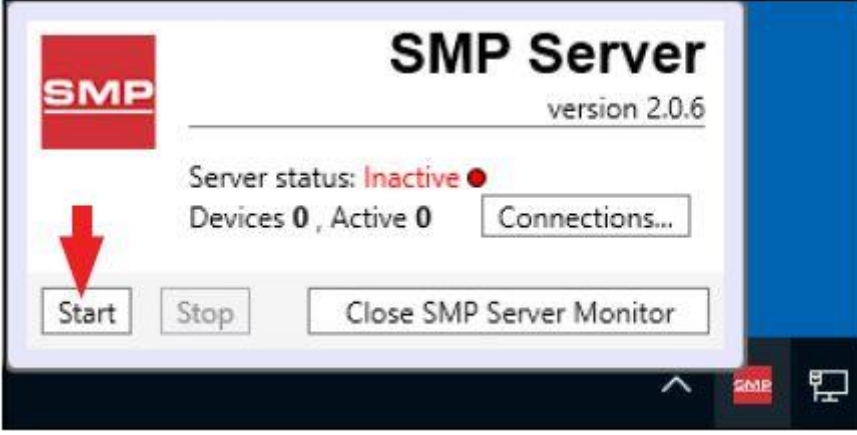

5. 「Starting SMP Serer...」というメッセージが表示されます。タスクバーにある SMP サーバ ーのアイコンをクリックします。

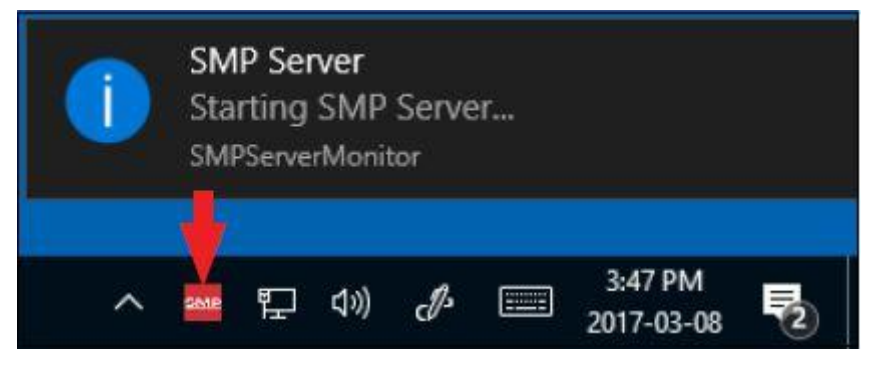

6. SMP サーバーは作動中のサーバー状態を表示します。

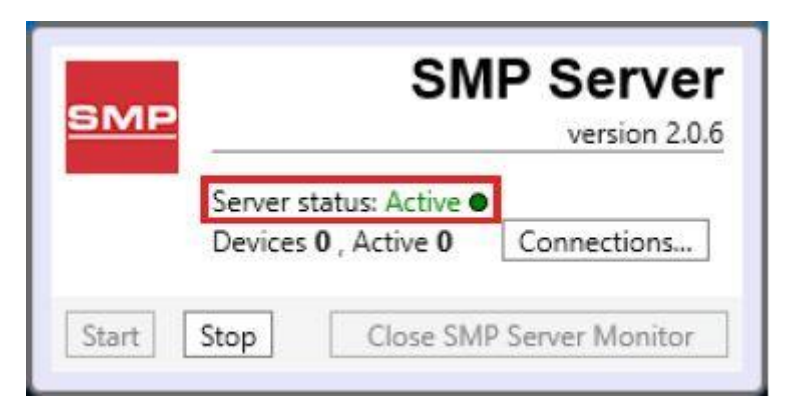

7. SMP サーバーはネットワーク上にある EM Aware モニターを探知します。Device(装置) と Active(作動中)の数が 1 に増えます。

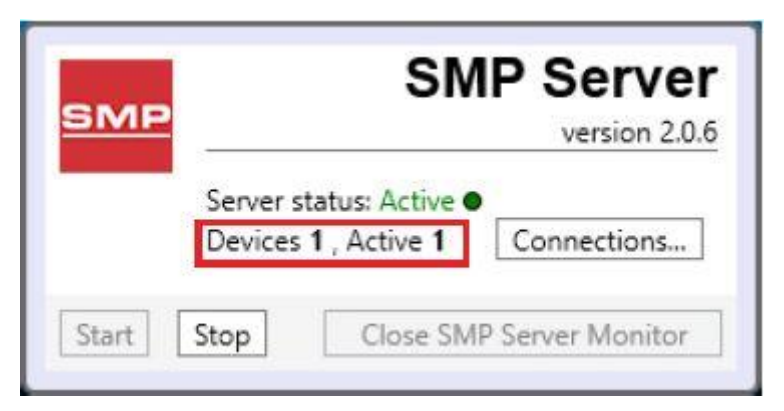

8. 「SCS SMP admin」を開きます。

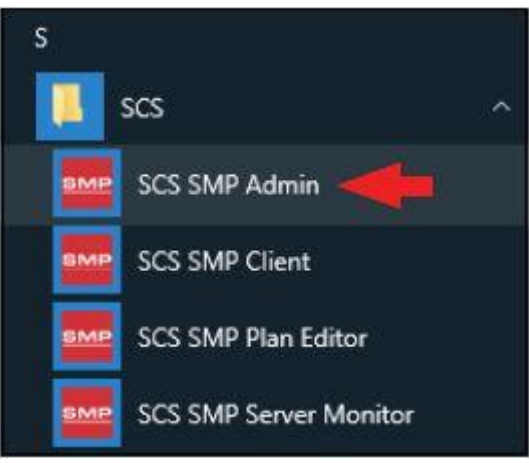

9. SMP Sever Admin の画面が表示されます。「1 unassigned」というのは SMP サーバーが 探知した EM Aware モニターを示します。「Add New Building」をクリックしてください。

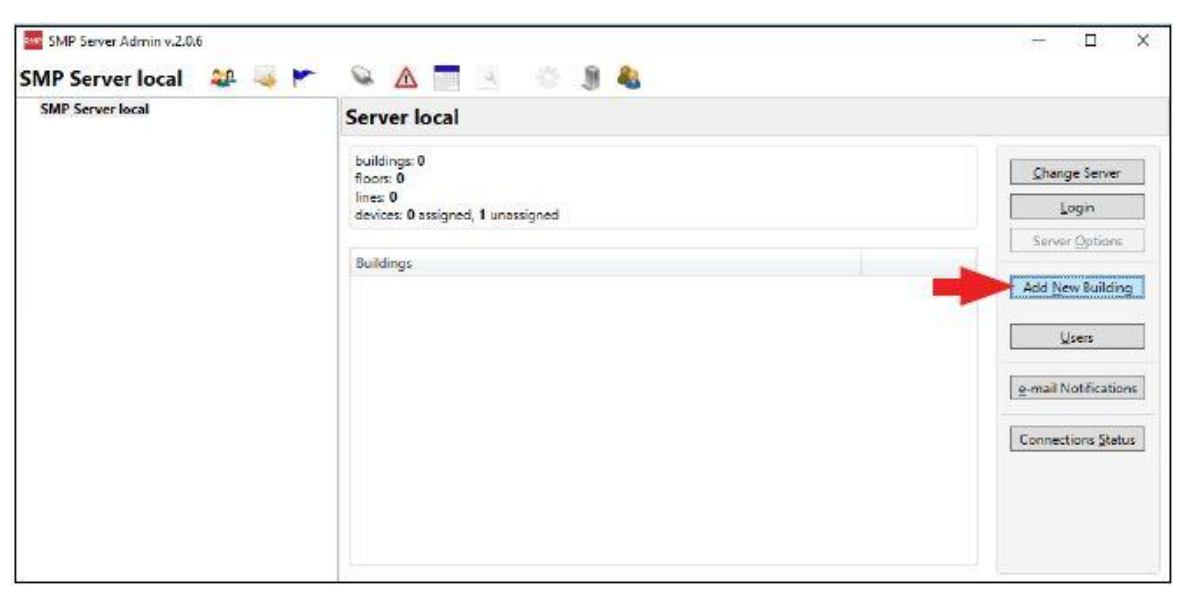

10. 施設名等を入力し、「OK」をクリックします。

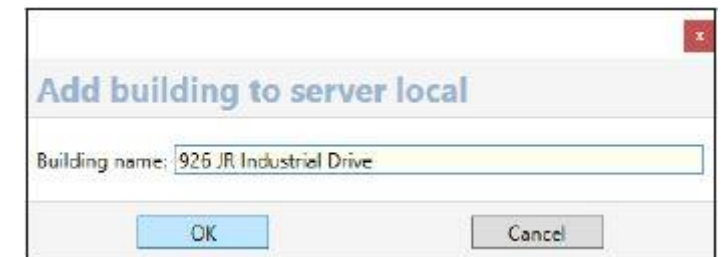

11. SMP Server Admin のナビゲーションウィンドウに施設名が表示されます。

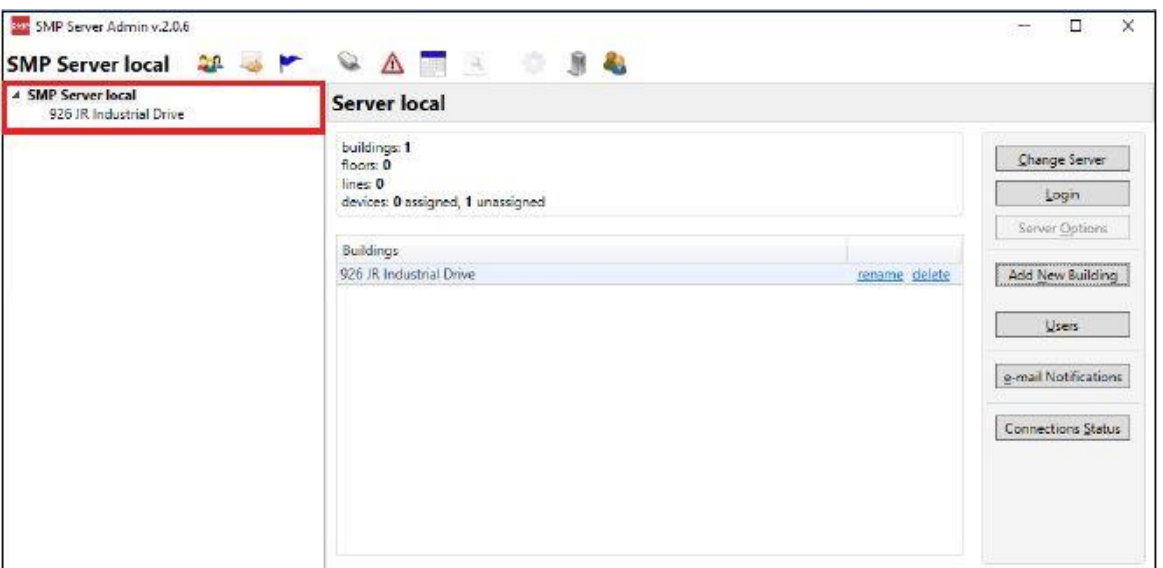

12. ナビゲーションウィンドウの building name をクリックした後、「Add New Floor」をクリック します。

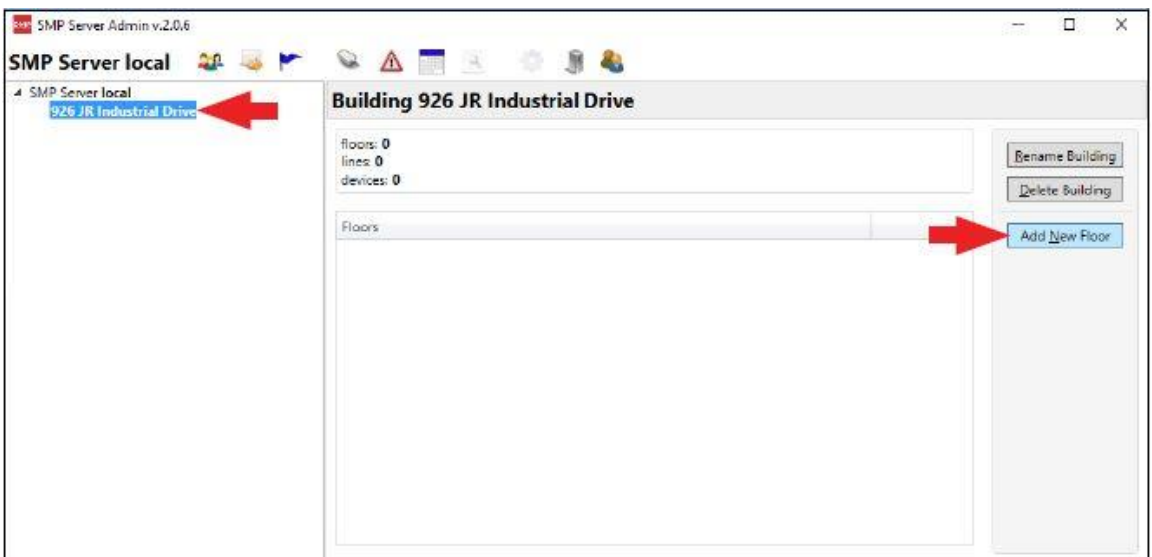

13. 施設内の地域名等を入力し、「OK」をクリックします。

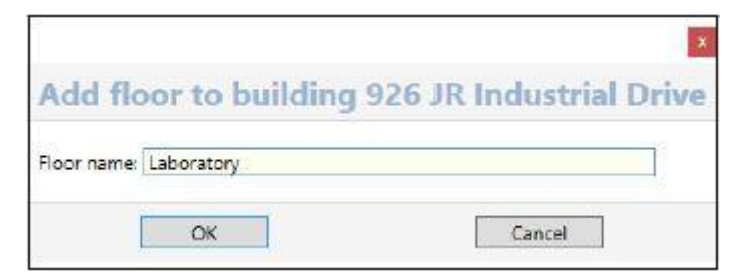

14. SMP Server Admin のナビゲーションウィンドウに地域名が表示されます。

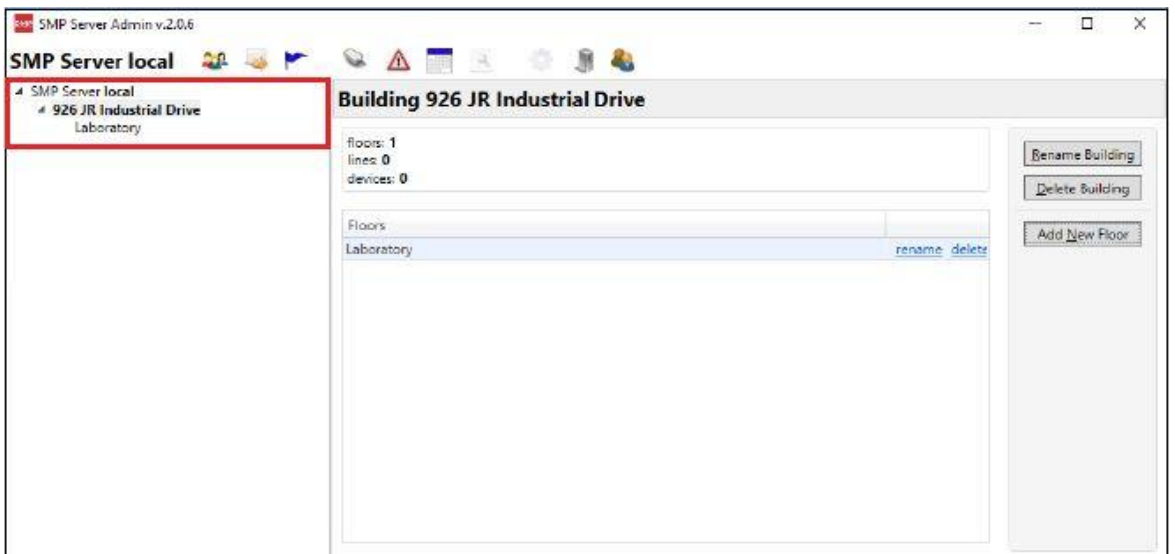

15. ナビゲーションウィンドウの floor name をクリックした後、「Add New Line」をクリックしま す。

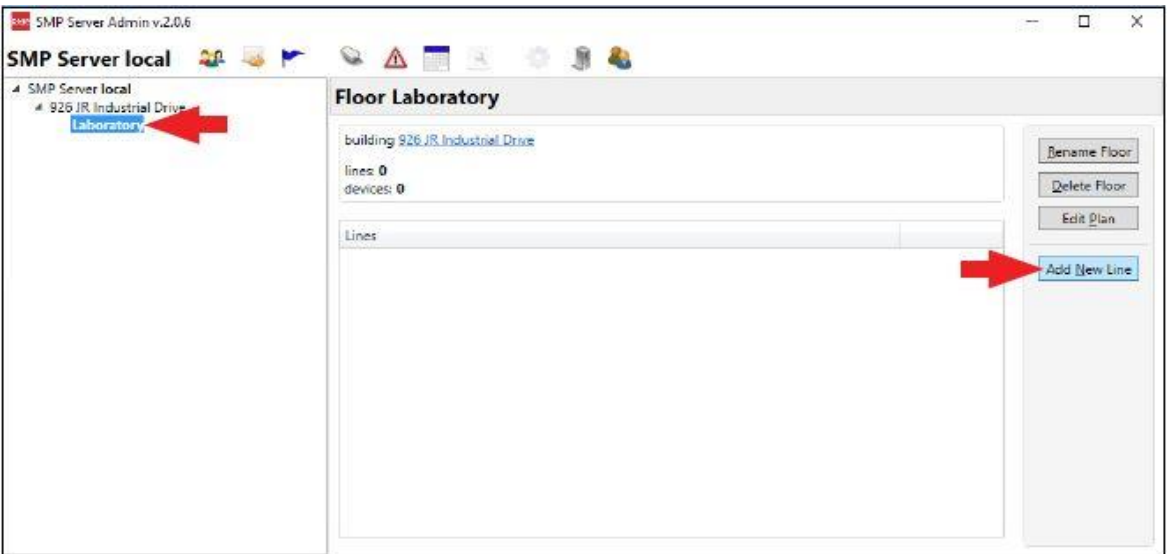

16. ライン名等を入力し、「OK」をクリックします。

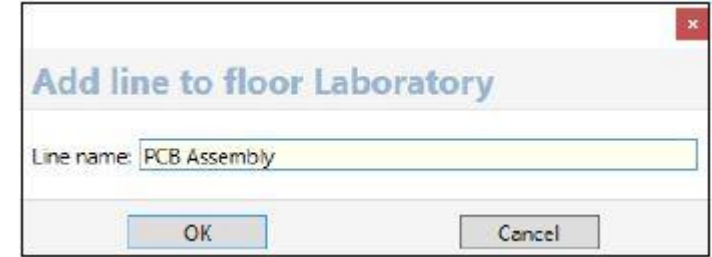

17. SMP Server Admin のナビゲーションウィンドウにライン名が表示されます。

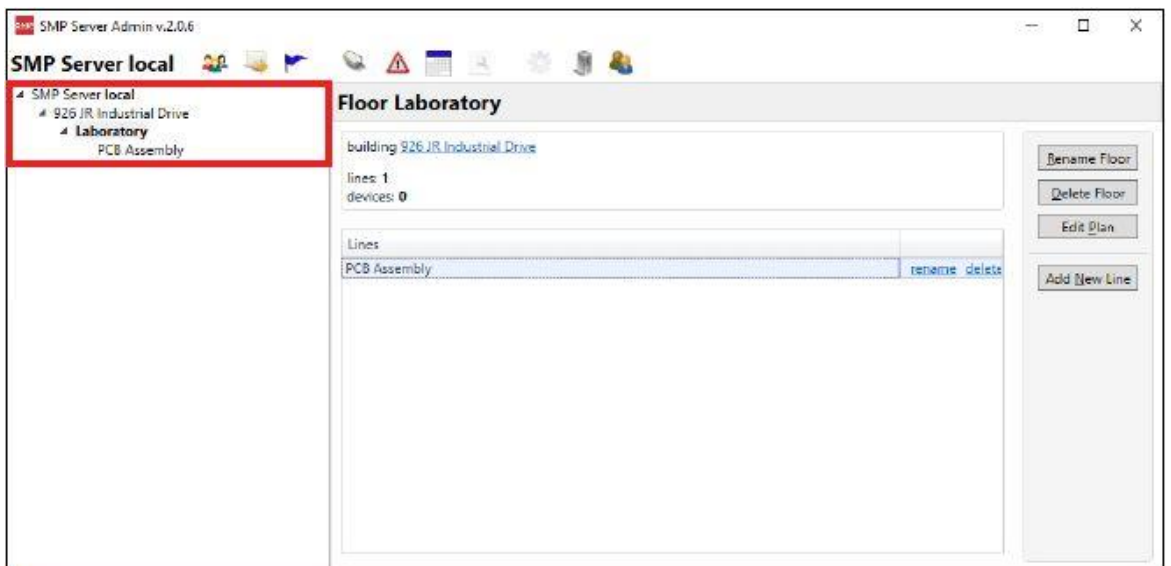

18. ナビゲーションウィンドウの line name をクリックした後、ウィンドウ下部にある 「Attachable Devices」の矢印をクリックします。

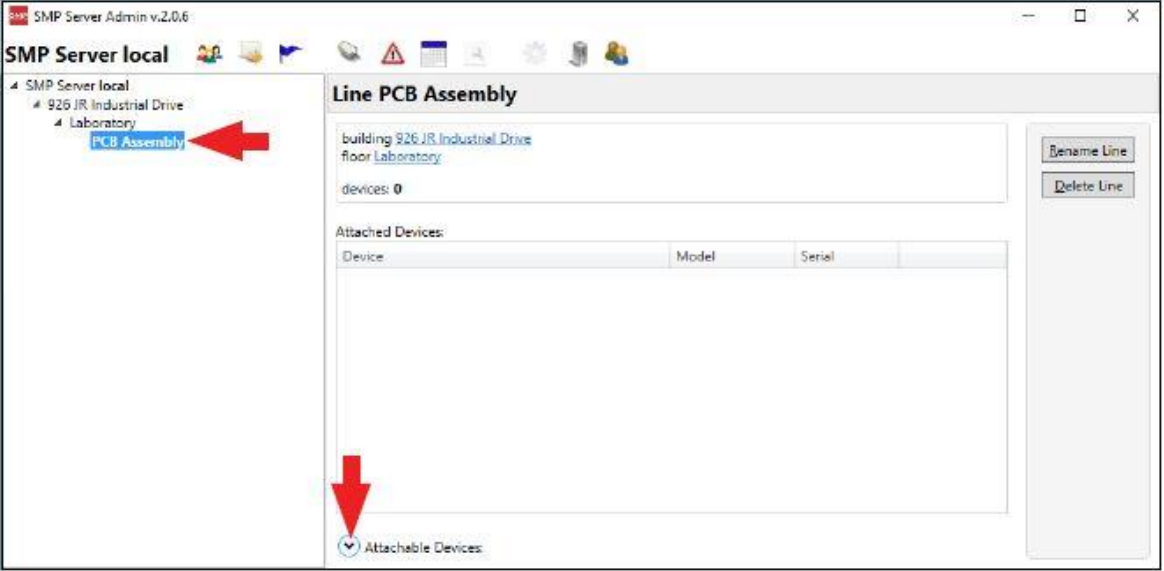

19. EM Aware モニター用のシリアルナンバーが表示されます。「attach」をクリックします。

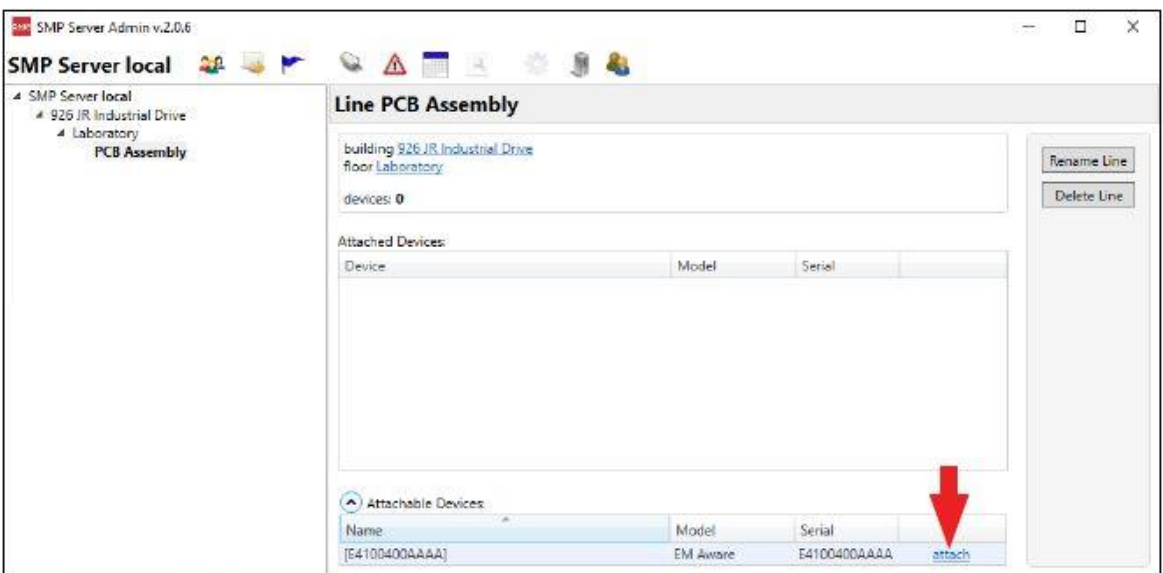

20. 選択した EM Aware モニターがラインとリンクされます。

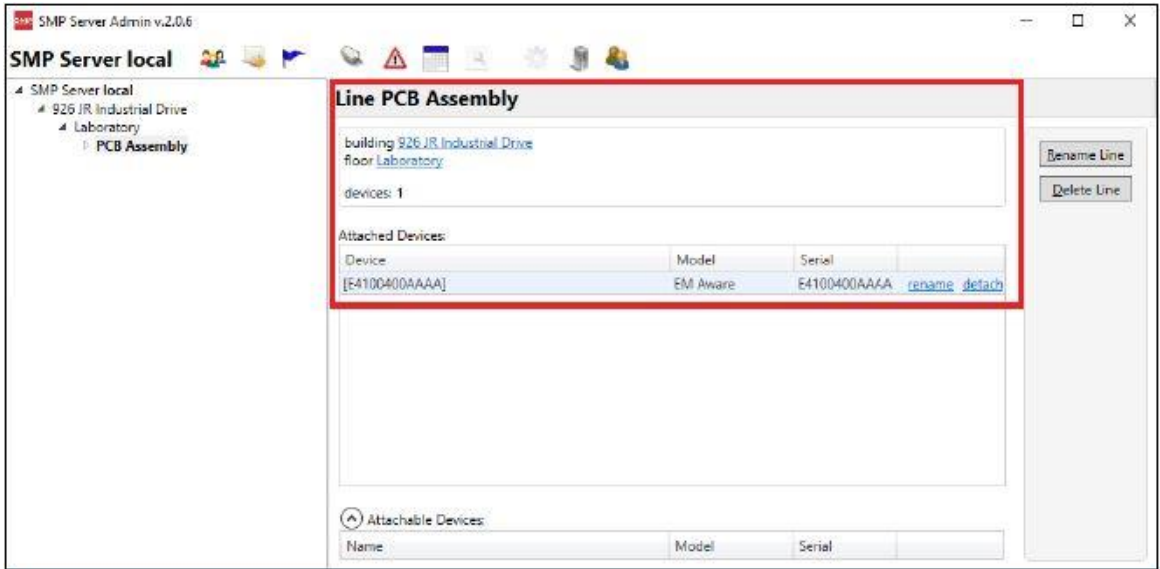

21. 「SCS SMP Client」を開きます。

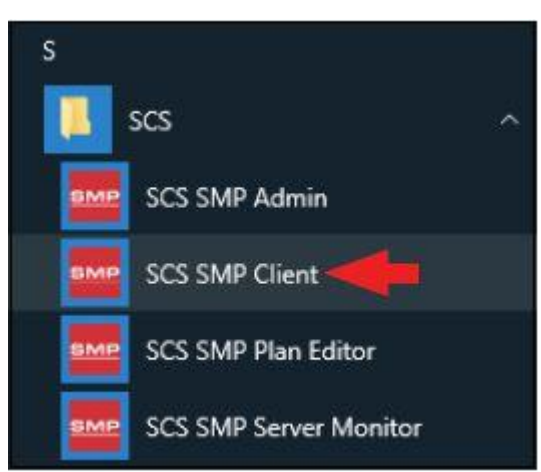

22. EM Aware モニターが該当する building、floor、line に追加されていることを確認してくだ さい。

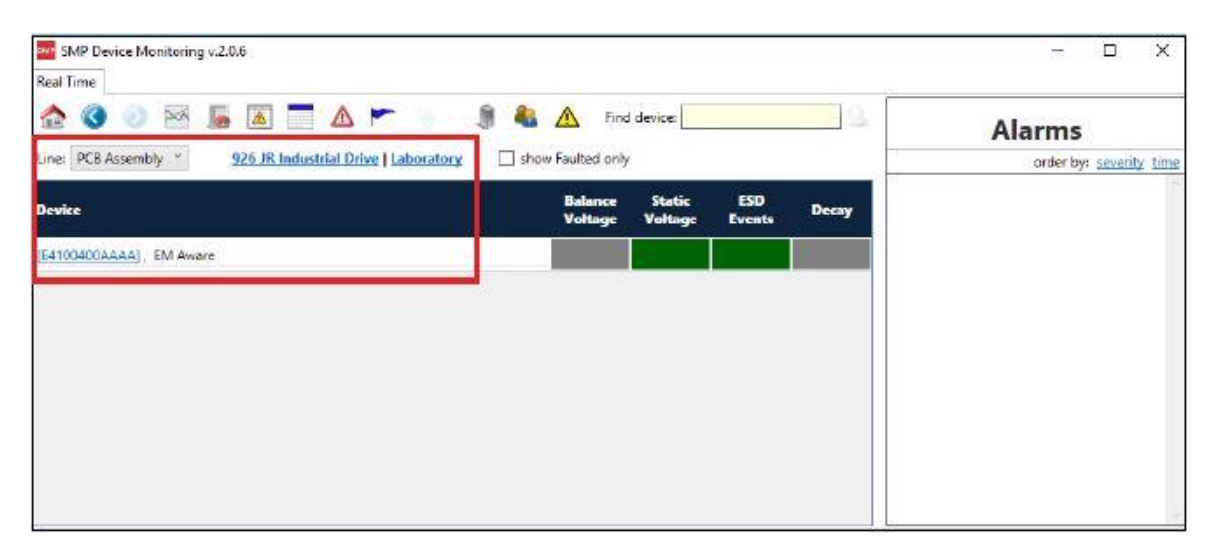

#### <操作>

警告:EM Aware モニターの金属製リモートアンテナに電圧を直接印加または放電しないで くだいさい。EM Aware モニターに重大な損傷を与える可能性があります。

#### EM Aware モニターの制御

画面の右側にあるコントロールレバーを使って表示内容を 5 パターン表示することができま す。コントロールレバーは上下左右に操作でき、押すこともできます。

ブートアップシーケンスが完了後、初期設定では ESD イベント画面になっています。コント ロールレバーを下に動かすと画面は次の表示に切り替わり、上に動かすと前の画面に切 り替わります。

コントロールレバーを 3 秒間押したままにすると画面設定に切り替わります。

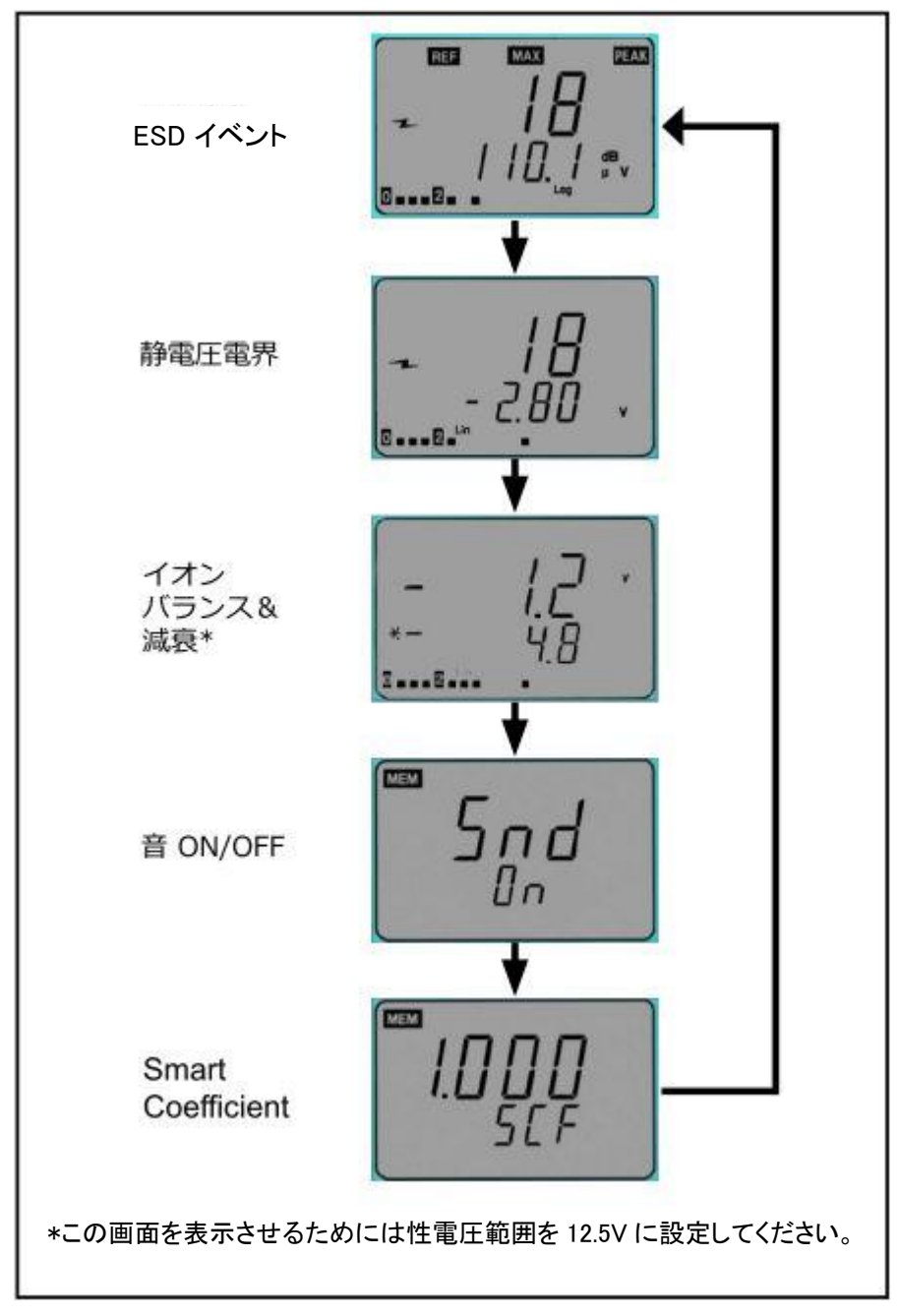

#### ESD イベント画面

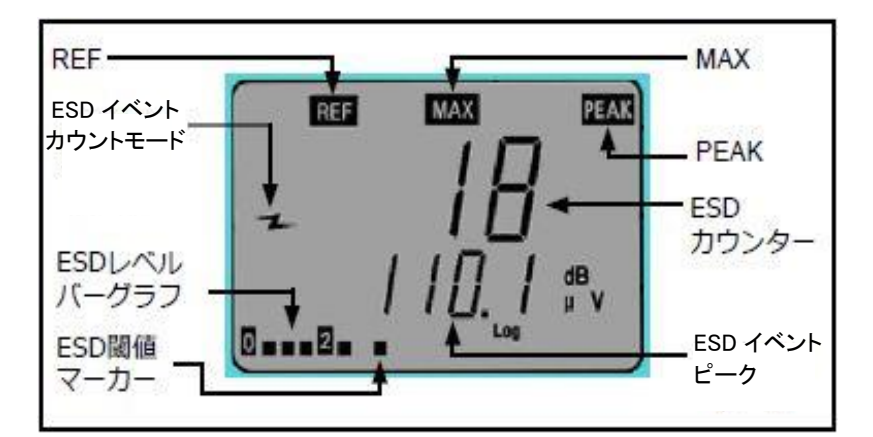

REF:ESD イベント閾値設定の間、表示されます。

ESD イベントカウントモード:ESD イベントのカウントが作動していることを示します。

ESD レベルバーグラフ:現在の ESD レベルを表示します。

ESD 閾値マーカー:ESD レベルバーグラフ上の ESD イベント閾値を示します。

MAX:直前の測定期間中の最大 ESD イベント規模であることを示します。

PEAK:ノイズフィルターが使用可能であることを示します。「PEAK」が表示されていない時 は、ノイズフィルターが使用不可の状態です。

ESD カウンター:設定した閾値を超えたイベント回数をカウントします。最大数は 1999 で、 これを超えると 0 に戻ります。

ESD イベントピーク:アンテナ付近で発生した ESD イベントを受け取ったアンテナの電圧レ  $\check{\sim}$ ル $(\check{\&}$ 位は dB $\mu$ V $)\check{\&}$ 表示します。

#### ESD イベント設定

- 1. コントロールレバーで画面を切り替えて ESD イベント画面(上写真)を表示させます。
- 2. コントロールレバーを一瞬押し、ESD カウンターを 0 にリセットします。
- 3. ESD 閾値を変更するには、画面に「ESD」の文字が表示されるまでコントロールレバー を押し続けます。画面左上の「REF」は ESD 閾値が変更可能の状態であることを示しま す。コントロールレバーを左に動かすと閾値が小さくなり、右に動かすと大きくなります。 どちらの方向も早く値を増減させたい時は傾けたままホールドしてください。

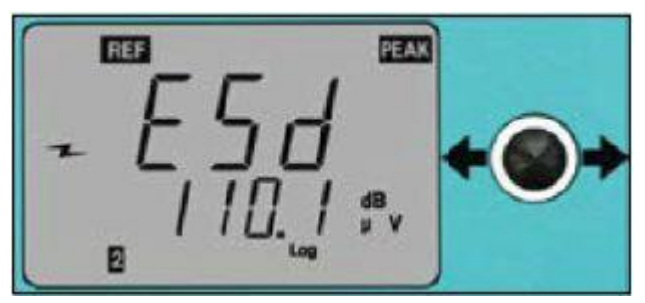

4. ノイズフィルターが使用可能の時は、本製品はほとんどの ESD 事象を検知し、EMIなど の他の信号は無視します。ノイズフィルターが使用不可の時は、すべての信号が検知 されます。ノイズフィルターの有効/無効を切り替えるには、"3"に記載された方法で ESD 閾値設定に状態にしてからコントロールレバーを上下に動かします。「Cdr OFF」は ノイズフィルターが無効、「Cdr On」は有効の状態であることを示します。

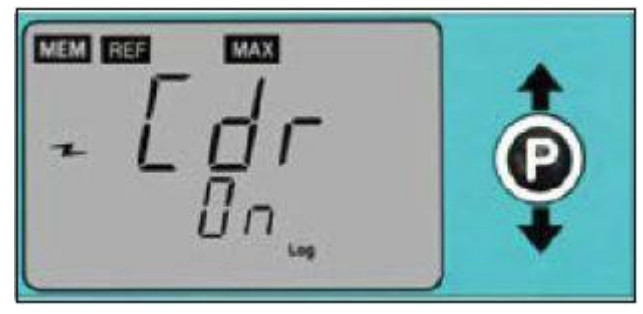

5. コントロールレバーを一瞬押すと、設定が保存されます。保存中は画面の左上に「MEM」 の文字が点滅します。保存完了後、モニターは再起動します。

注意:設定中に 10 秒間操作しないで放置すると、最後に保存した設定に戻ってしまい ます。すべての設定変更を保存するために、必ずコントロールレバーを押してください。

静電圧電界画面

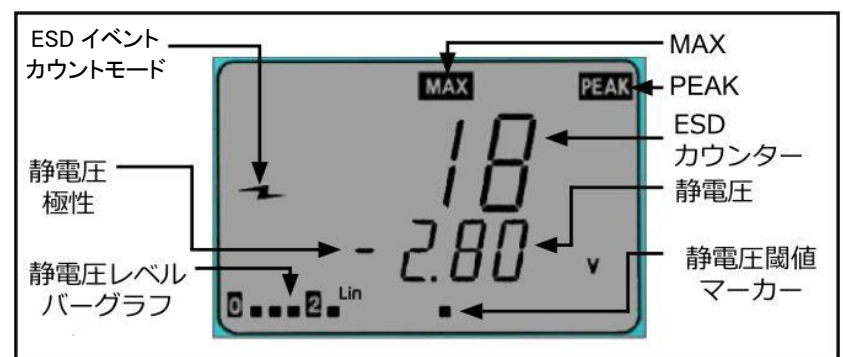

ESD イベントカウントモード:ESD イベントのカウントが作動していることを示します。

静電圧極性:静電圧の極性を示します。

静電圧レベルバーグラフ:現在の静電界の大きさの変化を極性に関係なく表します。

MAX:直前の測定期間中の最大静電圧規模であることを示します。

PEAK:測定中の静電圧が電圧範囲を超過した際に表示されます。

ESD カウンター:設定した閾値を超えたイベント回数をカウントします。最大数は 1999 で、 これを超えると 0 に戻ります。

静電圧:アンテナで測定している信号の現在の値を V で表示します。

静電圧閾値マーカー:設定中の静電圧閾値をバーグラフ上で示します。

#### 静電圧モニターの操作原理

静電圧画面では静電界の変化を測定します。静電界のいかなる変化も静電結合を経てア ンテナで電圧を発生させます。変化のない静電界ではアンテナで電圧が生じることはない ので、モニターの値は下がります。

#### 静電圧の表示

画面左下の静電圧レベルバーグラフは、極性にかかわらず静電圧の絶対等級を表します。 電圧が事前に設定した警報レベルを超過した場合はアラーム音が鳴ります。

#### 静電圧の設定

- 1. コントロールレバーで画面を切り替えて静電圧電解画面(前ページ写真)を表示させま す。
- 2. コントロールレバーを一瞬押し、ESD カウンターを 0 にリセットします。
- 3. 電圧範囲および閾値を変更するには、画面左上に「REF」の文字が表示されるまでコン トロールレバーを押し続けます。「REF」は設定の変更が可能であることを示します。
- 4. コントロールレバーを上下に動かして電圧範囲(12.5/100/250/500/1000V)を変更しま す。イオンバランス機能をご希望の場合は 12.5V に合わせます。
- 5. 閾値を小さくしたい場合はコントロールレバーを左に、大きくしたい場合は右に動かしま す。どちらの方向も早く値を増減させたい時は傾けたままホールドしてください。
- 6. コントロールレバーを一瞬押すと、設定が保存されます。保存中は画面の左上に「MEM」 の文字が点滅します。保存完了後、モニターは再起動します。

注意:設定中に 10 秒間操作しないで放置すると、最後に保存した設定に戻ってしまい ます。すべての設定変更を保存するために、必ずコントロールレバーを押してください。

イオンバランス&減衰画面

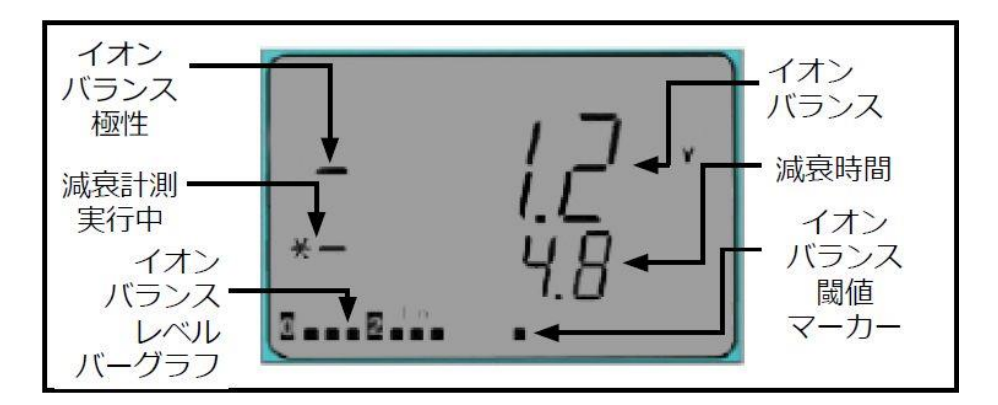

イオンバランス極性:イオナイザーのバランス(オフセット電圧)の極性を示します。

減衰計測実行中:減衰時間を測定している間、表示されます。

イオンバランスレベルバーグラフ:バランス(オフセット電圧)レベルを表します。 イオンバランス:イオナイザーのバランス(オフセット電圧)を表示します。

減衰時間:静電気を減衰するのにかかった秒数を表示します。16 秒を上回った時は、 「1‐‐.‐‐」と表示されます。

イオンバランス閾値マーカー:設定中のバランス(オフセット電圧)閾値をバーグラフ上で示 します。

注意:本製品はステディ・ステイト直流の重要環境イオナイザーとのみ互換性があります。 イオナイザーは±40V、もしくはそれ以上のバランス(オフセット電圧)でなくてはなりません。

#### イオンバランス&減衰の設定

注意:この設定は静電圧範囲が 12.5V に設定されていないと変更することができません。 17 ページの「静電圧の設定」をご参照ください。

- 1. コントロールレバーで画面を切り替えてイオンバランス&減衰画面(上写真)を表示させ ます。
- 2. イオナイザーのバランス(オフセット電圧)および減衰時間を測定するために、コントロ ールレバーを一瞬押します。計測実行中は「\*-」が表示されます。測定終了時、バラン ス(上段)と減衰時間(下段)が更新されます。バランスと減衰時間は 3 分毎に自動的に 計測されます。バランスと減衰時間の測定中、静電圧モニタリングは待機状態となりま す。ESD イベントモニタリングは稼働したままです。
- 3. 電圧範囲および閾値を変更するには、画面左上に「REF」の文字が表示されるまでコン トロールレバーを押し続けます。「REF」は設定の変更が可能であることを示します。上 段の値は現在のバランス閾値を、下段の値は減衰時間閾値を表します。
- 4. 減衰時間閾値を小さくしたい場合はコントロールレバーを下に、大きくしたい場合は上 に動かします。どうちらの方向も早く値を増減させたい時は傾けたままホールドしてくだ さい。

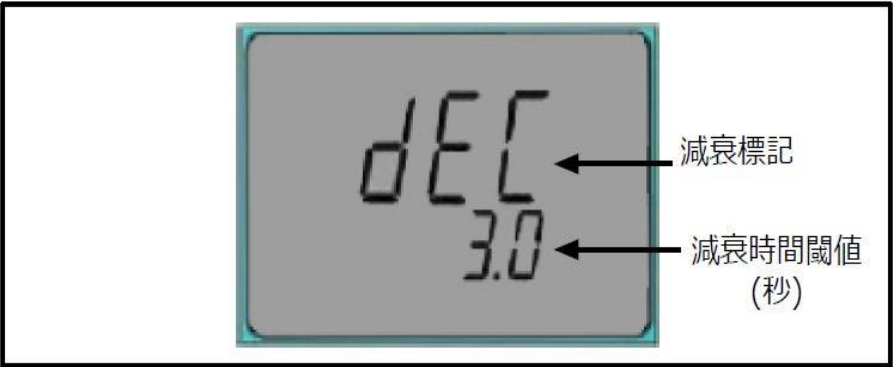

5. バランス閾値を小さくしたい場合はコントロールレバーを左に、大きくしたい場合は右に 動かします。どうちらの方向も早く値を増減させたい時は傾けたままホールドしてくださ い。

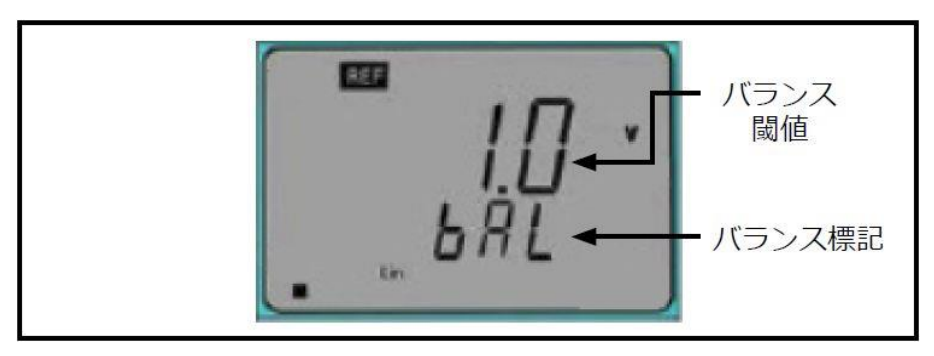

6. コントロールレバーを一瞬押すと、設定が保存されます。保存中は画面の左上に「MEM」 の文字が点滅します。保存完了後、モニターは再起動します。

注意:設定中に 10 秒間操作しないで放置すると、最後に保存した設定に戻ってしまい ます。すべての設定変更を保存するために、必ずコントロールレバーを押してください。

アラーム音設定

1. コントロールレバーで画面を切り替えて音設定画面を表示させます。

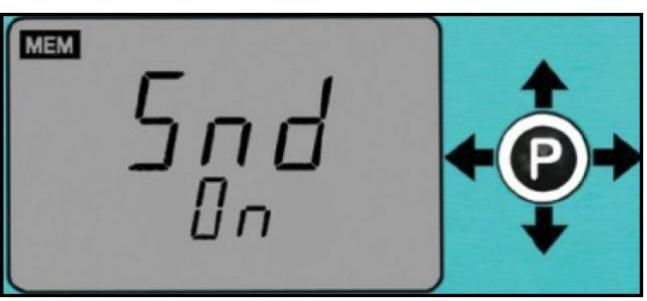

2. 警報アラーム設定を変更するには、「Snd」の下の設定が点滅するまでコントロールレ バーを押し続けます。

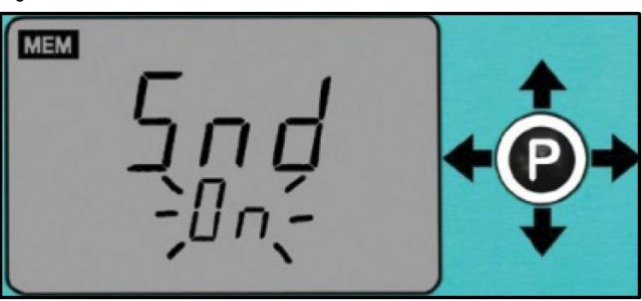

- 3. 警報アラームの ON/OFF を切り替えるには、コントロールレバーを右か左に動かします。
- 4. コントロールレバーを一瞬押すと、設定が保存されます。保存中は画面の左上に「MEM」 の文字が点滅します。保存完了後、モニターは再起動します。

#### Smart Coefficient(SCF)

Smart Coefficient(SCF)機能は静電圧電界画面と互換性があります。この機能は、特に距 離が正確でない時などおおよその電圧を知りたい場合に便利です。例えば、アンテナが既 知の 1000V 静電圧源から 5 インチ(約 13 ㎝)離れている時、EM Aware モニターでは約 1000V と表示されるはずです。この 1000V 前後の数値はアンテナが静電圧源から離れると 変化し 600V に近い数値まで表示するでしょう。

Smart Coefficient 機能は、補正因子が可変の距離を補うことができます。数値を約 1000V まで戻すためには、SCF 値を 1.66 に設定しなければなりません。また、アンテナを近くまで 移動させた場合は 1400V と表示されるでしょう。この場合は、SCF 値を 0.71 に設定すれば 1000V に戻すことができます。

注意:前述の数値は説明目的で参考に述べた数値であり、この数値を正確な数値として参 照にしないでください。

Smart Coefficient は初期設定では 1.000 になっており、0.001 から 1.999 まで調整すること ができます。Smart Coefficient を調整する際は、SCF 値を設定するための参照用としての 既知の静電圧源があることが重要となります。この電圧源はパルス発生器やチャージプレ ートモニター(通常は 1KV)、関数発生器などが良いでしょう。

#### Smart Coefficient(SCF)の設定

1. コントロールレバーで画面を切り替えて Smart Coefficient 画面を表示させます。

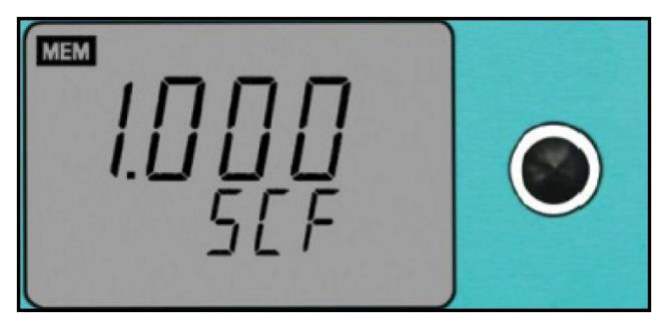

2. SCF 値を変えるには、値が点滅し画面左上に「REF」の文字が表示されるまでコントロ ールレバーを下に押し続けます。「REF」は設定の変更が可能であることを示します。

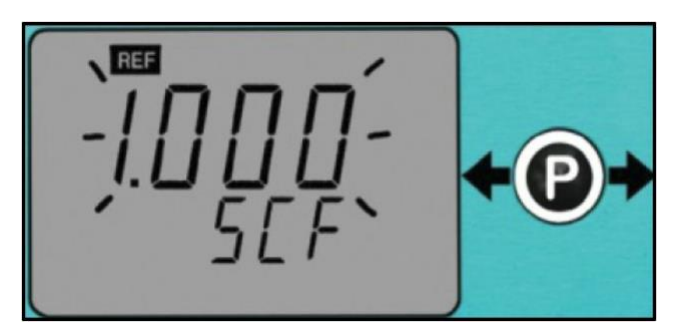

- 3. コントロールレバーを左に動かすと値が小さくなり、右に動かすと値が大きくなります。 どうちらの方向も早く値を増減させたい時は傾けたままホールドしてください。
- 4. コントロールレバーを一瞬押すと、設定が保存されます。保存中は画面の左上に「MEM」 の文字が点滅します。保存完了後、モニターは再起動します。

注意:設定中に 10 秒間操作しないで放置すると、最後に保存した設定に戻ってしまい ます。すべての設定変更を保存するために、必ずコントロールレバーを押してください。

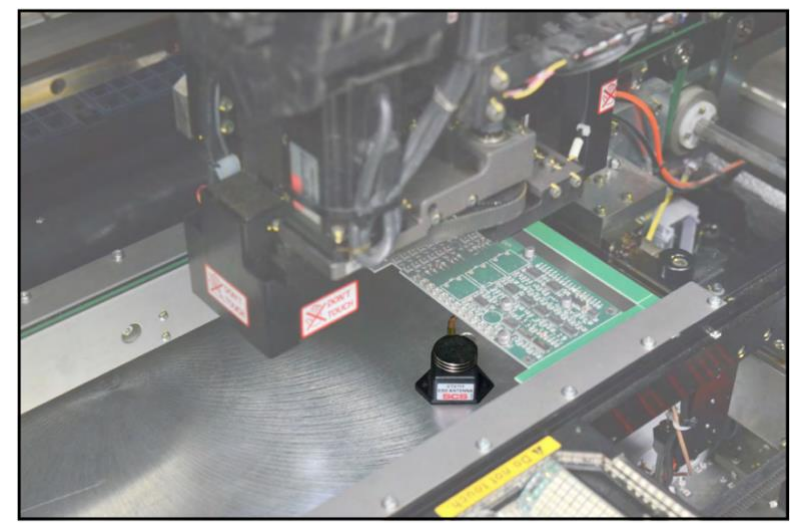

ピックアンドプレイス機の内側 で標準アンテナを付けて使用 した場合

作業台上でイオナイザーアンテナを 付けて 770112 イオン Pro™オーバー ヘッドイオナイザーと一緒に使用した 場合

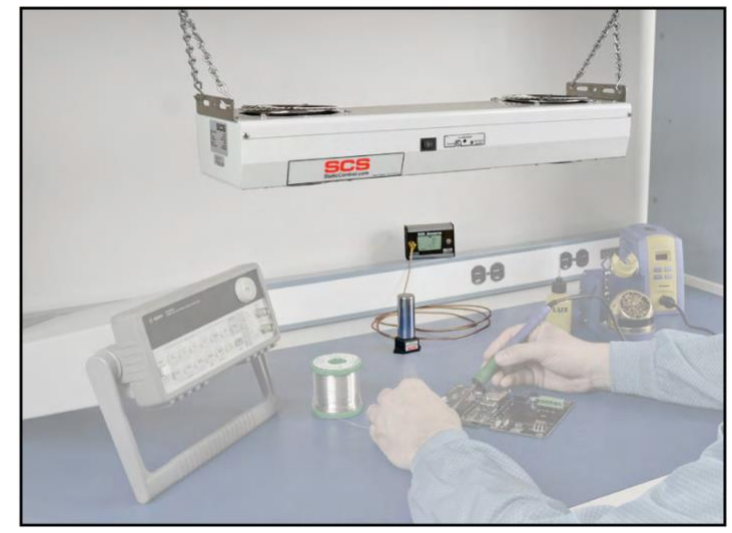

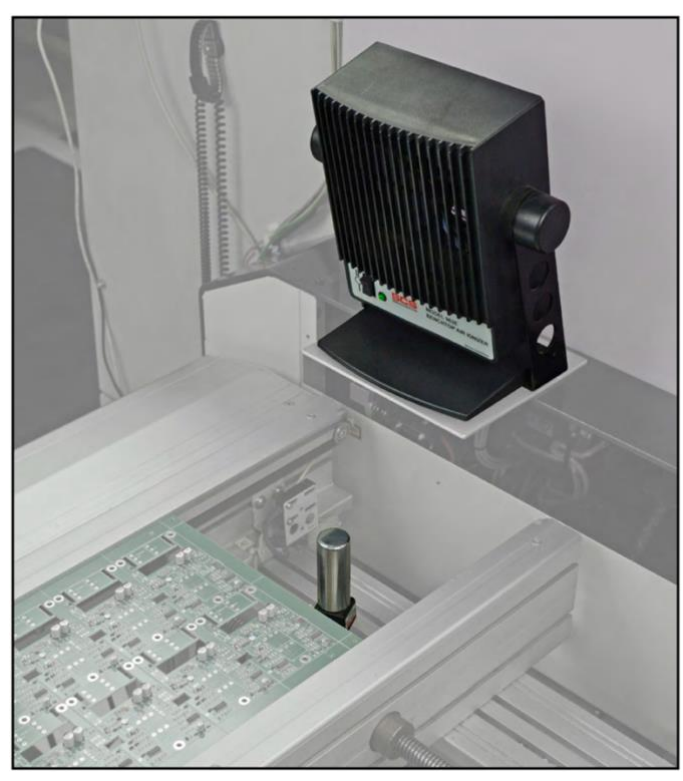

SMT コンベア上でイオナイザーアンテ ナを付けて 963E ベンチトップイオナイ ザーと一緒に使用した場合

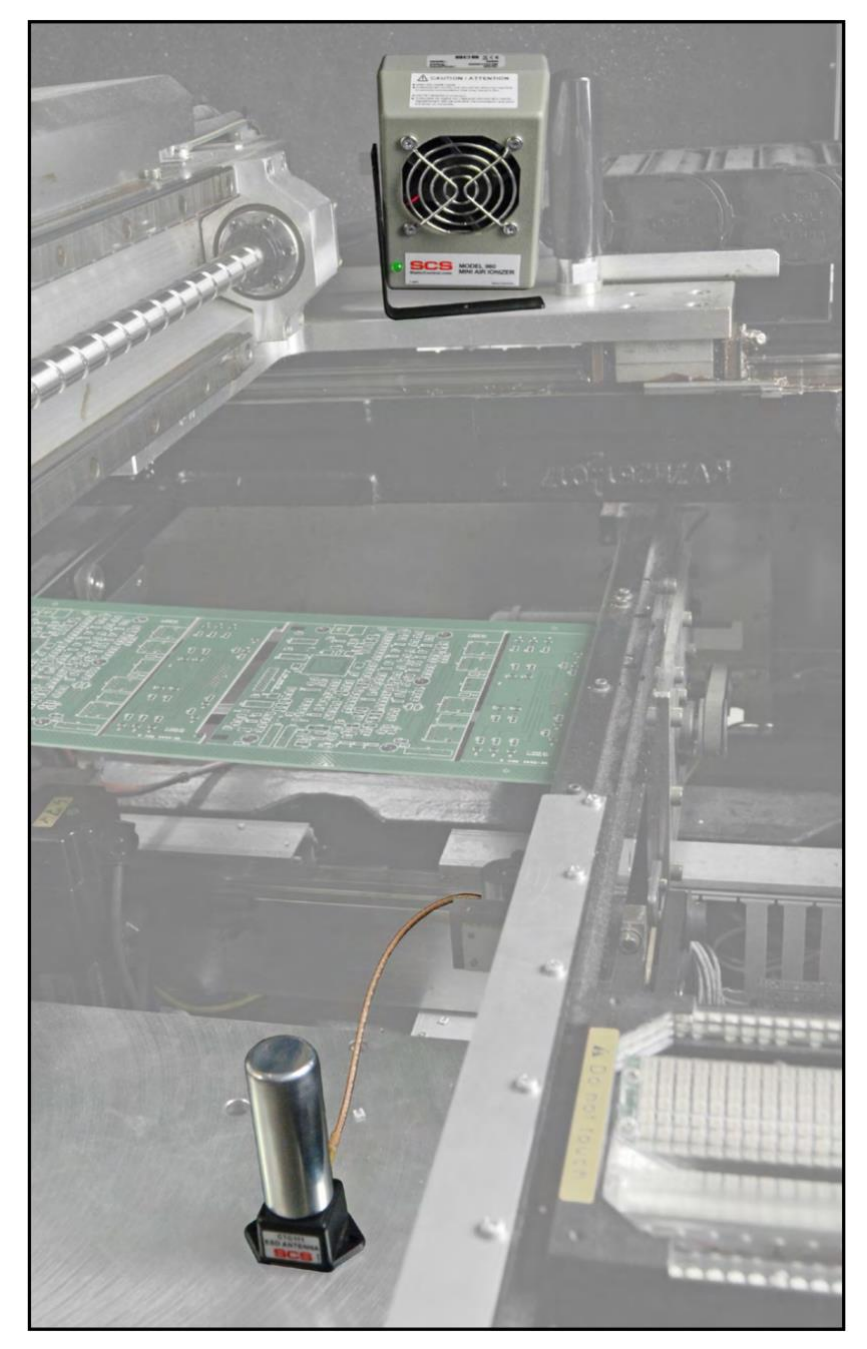

ピックアンドプレイス機の内側でイオナイザーアンテナを付けて [960](https://www.descoasia.co.jp/DescoJapanCatalog/Ionization/SCS-Ionizers/SCS-Benchtop-Ionizer/SCS-Mini-Air-Ionizers/960/#.ZEXmgi-HJYs) ミニエアーイオナイザーと一緒に使用した場合

#### EM Aware 電卓ソフトウェア

ESD 事象電圧を概算するには EM Aware 電卓を使用します。EM Aware モニターで計測し た dBµV と電圧源からアンテナまでの距離を入力するだけです。EM Aware 電卓は CDM・ HBM・MM モデルに基づいて ESD 事象のおおよその電圧を表示します。

- 1. 下記リンクから EM Aware 電卓ソフトウェアをダウンロードします。 <http://staticcontrol.descoindustries.com/Downloads/EMAwareCalculator.zip>
- 2. ジップフォルダーのファイルを展開すると、「setup.exe」が作動します。画面に表示され る手順に従ってソフトウェアをインストールします。
- 3. EM Aware モニターで計測した dBµV と距離をもとに ESD 事象電圧を計算するための EM Aware 電卓が作動します。

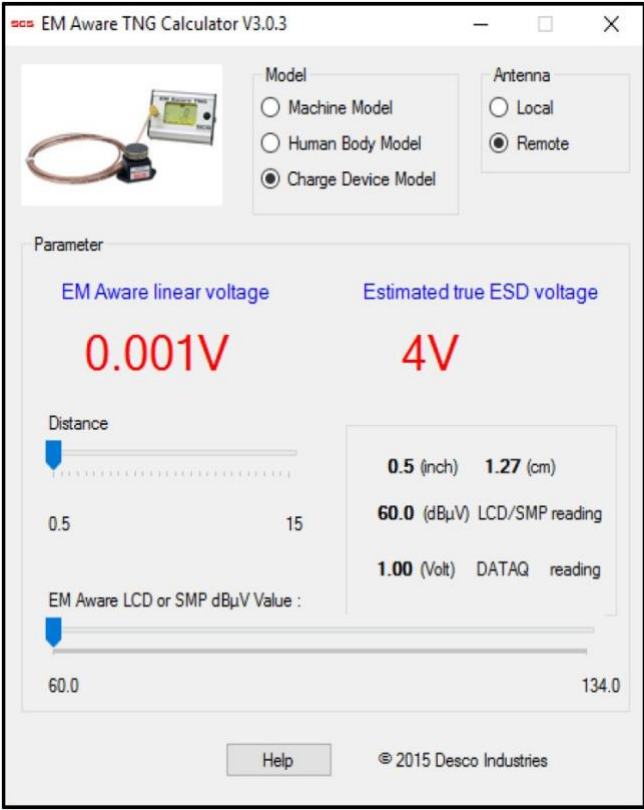

### <メンテナンス>

#### 掃除方法

装置から電源アダプターを外します。乾いたブラシか掃除機を使って EM Aware モニターと アンテナを掃除します。接触部クリーナーかブラシで接触部を掃除し、すべての接続(電源 アダプター以外)をしっかりとはめます。掃除がすべて終わるまで電源アダプターは接続し ないでください。

#### 修理およびサービス

お客様ご自身で修理できるパーツはありませんので、本製品をご自身で修理しようとしな いでください。点検や修理を希望される場合は、SCS 販売代理店、もしくは公認卸売業者 にお問い合わせください。

#### <校正>

製品の校正を希望される場合は、SCS 販売代理店、もしくは公認卸売業者にお問い合わ せください。

#### <仕様>

#### 電源

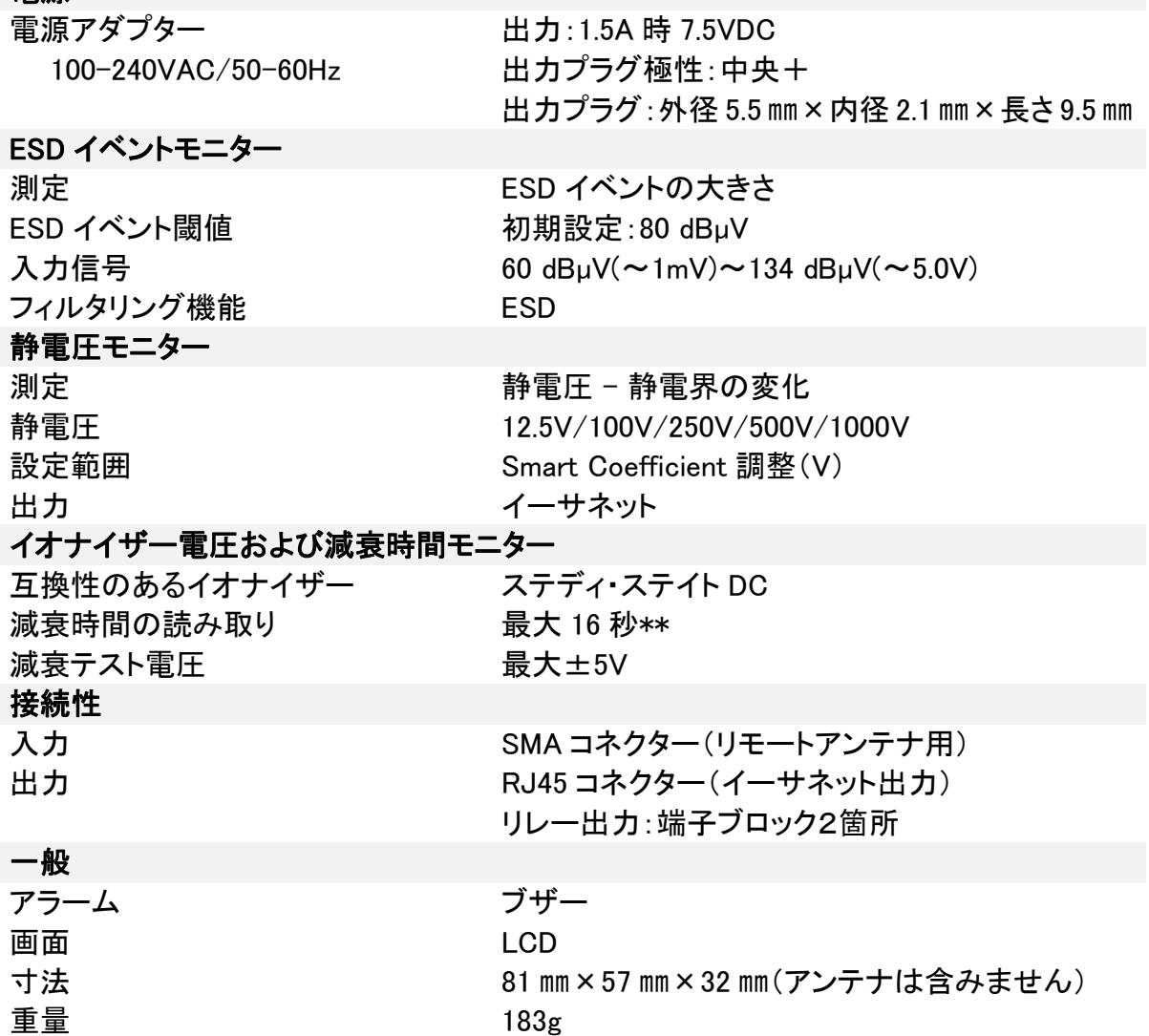

\*\*同じ環境下でイオンバランスおよび減衰時間の計測をしても、常にチャージプレートモニ ターと相関があるとは限りません。本製品は、チャージプレートモニターの代わりにイオナ イザーの常時テスト用としてご使用いただくことはできません。

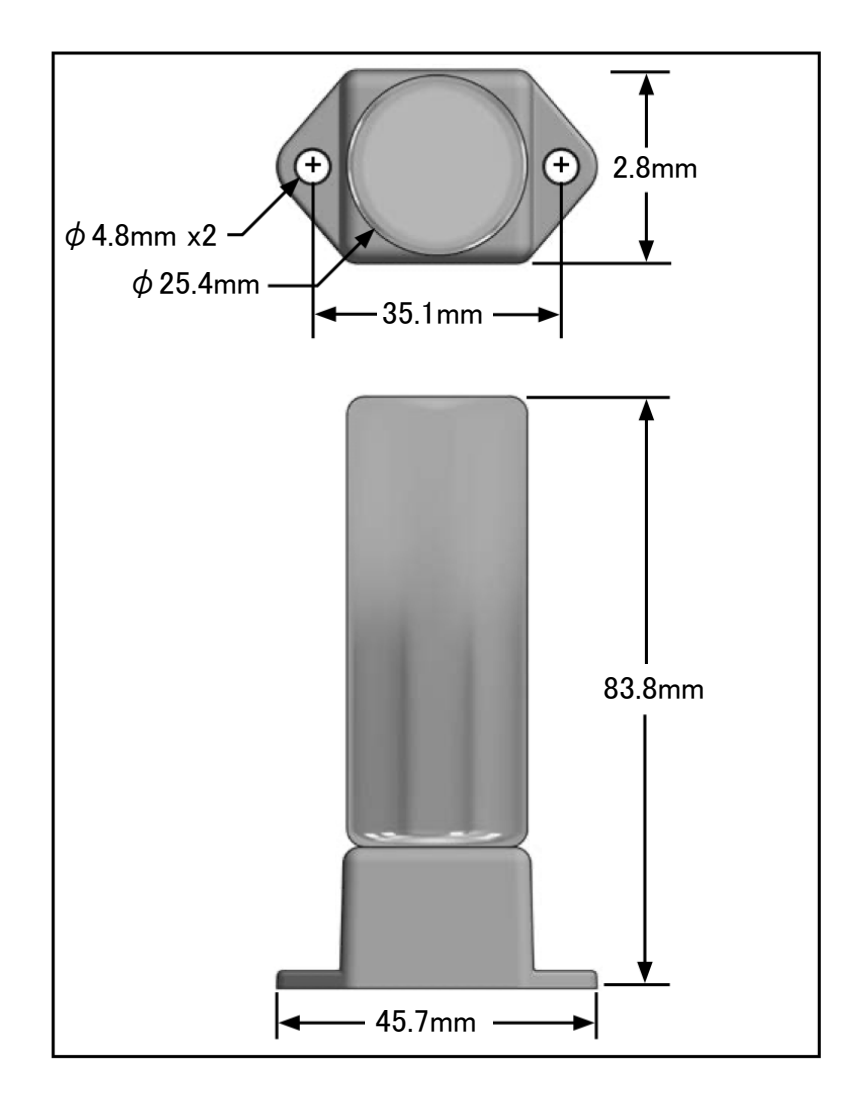

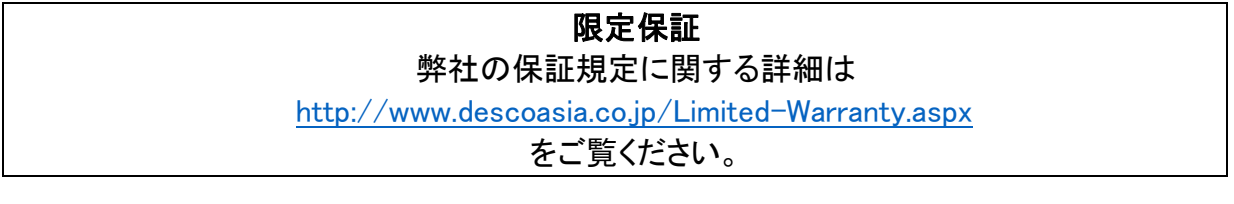

#### 保証規定

 本製品は、米国 DESCO Industries Inc. 社により製造され、日本国内の販売、保守、サー ビスは、DESCO JAPAN 株式会社が担当するものです。

本製品が万一故障した場合は、製品購入後一年以内については無料で修理調整を行い ます。ただし、以下の項目に該当する場合は、上記期間内でも 保証の対象とはなりません。

(1) 取扱説明書以外の誤操作、悪用、不注意によって生じた故障。

- (2) 当社以外で行われた修理、改造等による故障。
- (3) 火災、天災、地変等による故障。
- (4) 使用環境、メンテナンスの不備による故障。

保証の対象となるのは、本体で付属品、部品等の消耗は、保証の対象とはなりません。

\*本保証は、上記保証規定により無料修理をお約束するもので、これによ りお客様の法 律上の権利を制限するものではありません。

\* 本保証内容は、日本国内においてのみ有効です。

機器に明らかなる不良がある場合については、下記内容を当社にご連絡下さい。

- 1) 機種名または、品番 4)ご購入年月日
- 

2) 製品シリアルナンバー 5)御社名、部署名、担当者名

3) 不良内容(できるだけ具体的に) 6)連絡先

以上の内容を検討致し返却取扱ナンバーを御社に連絡致します。製品を返却する場合 は、返却取扱ナンバーを製品に添付してご返却下さい。 返却ナンバーが表示されていない場合は、保証の対象とならない場合があります。

**DESCO ASIA** 

DESCO JAPAN 株式会社 〒289-1143 千葉県八街市八街い 193-12 Tel: 043-309-4470 http://www.descoasia.co.jp/